# Microsoft PowerPoint 2016 Basic Authoring and Testing Guide

# **Document Formatting**

# **1. Is the file name descriptive, and is the file in the "\*.pptx" format?**

## **How to test**

**Instruction:** Find the filename in File Explorer OR the title bar in MS PowerPoint. For example, "Presentation1" is non-descriptive, while "AccessibleElectronicDocuments.pptx." is a descriptive filename. The file must be in the "\*.pptx" format for accessibility testing to be possible.

**NOTE:** If the file name extension is not displayed, open the documents folder in File Explorer, select the "View" tab and enable the option for "File name extensions" in the "Show/hide" group.

**Figure 1: "Save As" options window** 

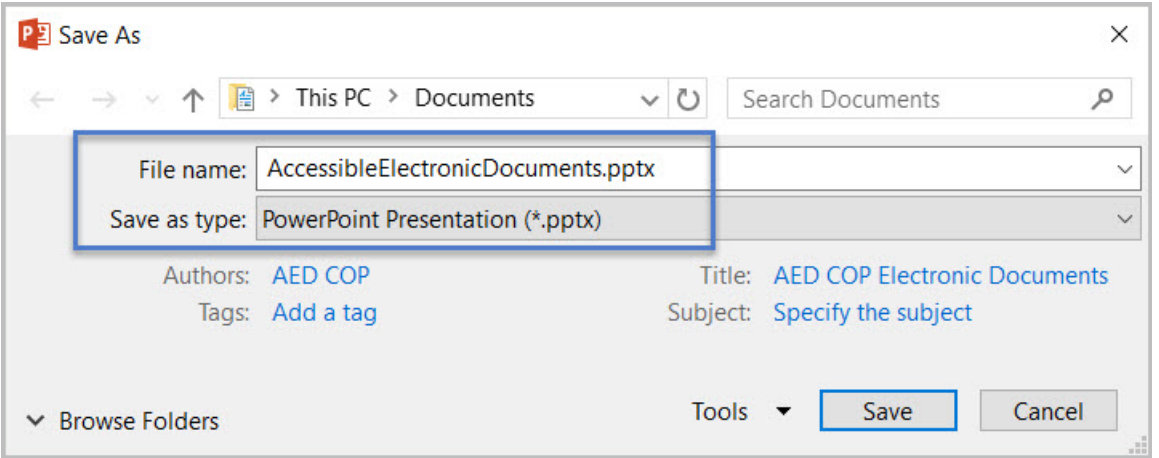

**Test A:** Is the file name descriptive and does it identify the document or its purpose? If not, the document fails this test.

**Test B:** Is the file in "PowerPoint (\*.pptx)" format? If not, the document fails this test.

## **How to author for accessibility**

A descriptive file name identifying the document or its purpose helps everyone locate, open, and switch between documents. The document must be in a "\*.pptx" format because these authoring and testing instructions will only work if the file is in the "\*.pptx" file format.

- Select "File tab>Save As."
- Save as type: "PowerPoint Presentation(\*.pptx)".
- Save the document with a descriptive file name.

# **Text Formatting**

# **2. Does the reading order match the visual layout?**

## **How to test**

**Instruction:** Open the "Selection pane" ("Home tab> Drawing>Arrange>Selection Pane"). The first object (picture, textbox, table, etc.) on the slide will be listed last (at the bottom) of the Selection pane. Starting from the bottom and moving to the top, select each object to view the reading order on the slide.

**Test:** Does the selection of each object match the visual reading order of the slide? If not, the document fails this test.

**Figure 2:** Example of selected and subsequent objects matching the slide layout reading order

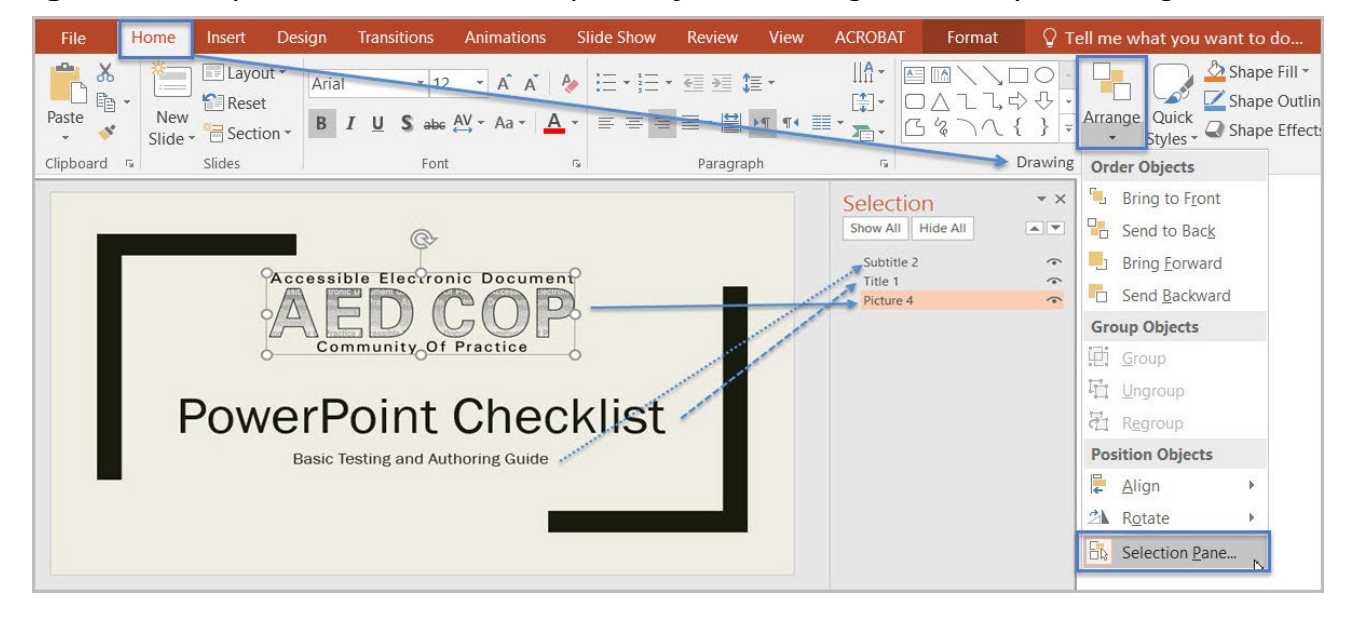

## **How to author for accessibility**

Objects (such as text, pictures, and tables) in PowerPoint slides must be placed corresponding to the intended reading order to ensure assistive technology users can read the slide content in a logical manner. When adding objects to a slide, use the Selection Pane to arrange the layout to follow the intended reading order.

• Manually move objects listed in the Selection Pane (by using drag or cut-and-paste) to match the intended reading order.

# **3. Are lists formatted correctly?**

### **How to test**

**Instruction:** Place the cursor on a list item. Determine if one of the list formatting indicators ("Home tab>Paragraph") is selected.

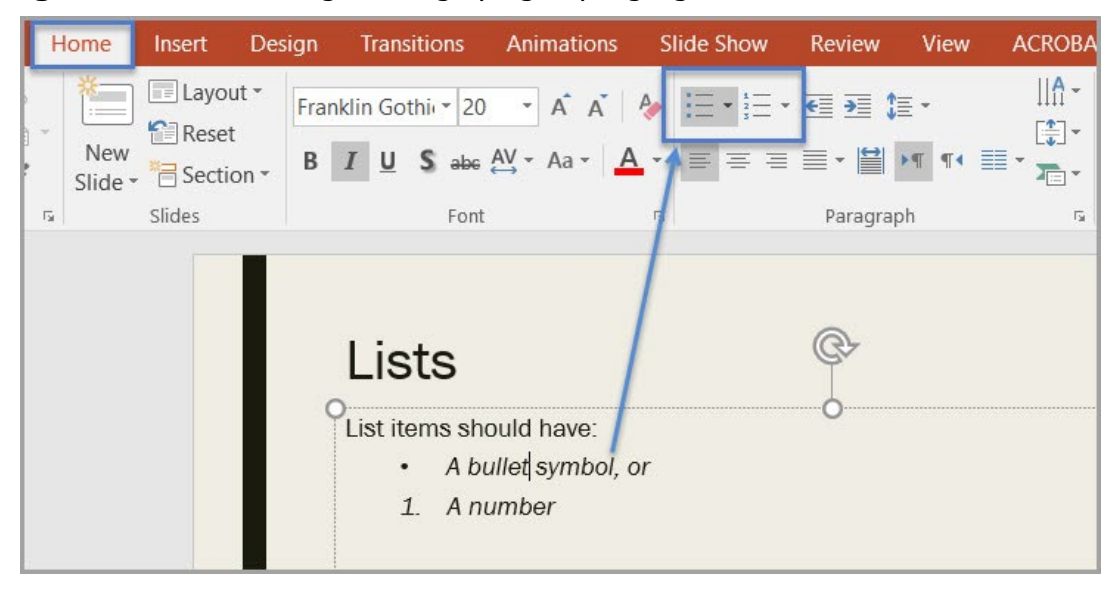

**Figure 3:** List formatting in Paragraph group highlighted

**Test:** Is the list formatting in the Paragraph group highlighted? If not, the document fails this test.

### **How to author for accessibility**

Lists help organize and structure content. Assistive technology users cannot infer meaning from lists created by only using tabs, a dash, or a number. Using built-in list features applies the formatting that assistive technology users need to easily identify and follow lists.

Select "Home tab>Paragraph" and select the "Bullets" or "Numbering" option when using lists in the presentation.

To use the built-in list features:

- Select the list feature and then type a list item, OR
- Type the list item and then select the list feature.

# **4. Are columns of content formatted correctly?**

### **How to test**

**NOTE:** This test is not needed if content does not appear in columns.

**Instruction:** Place the cursor on content that appears formatted in columns (similar to how a newspaper or magazine article). Select "Home tab>Paragraph >Add or Remove Columns" option and determine if columnar formatting is enabled.

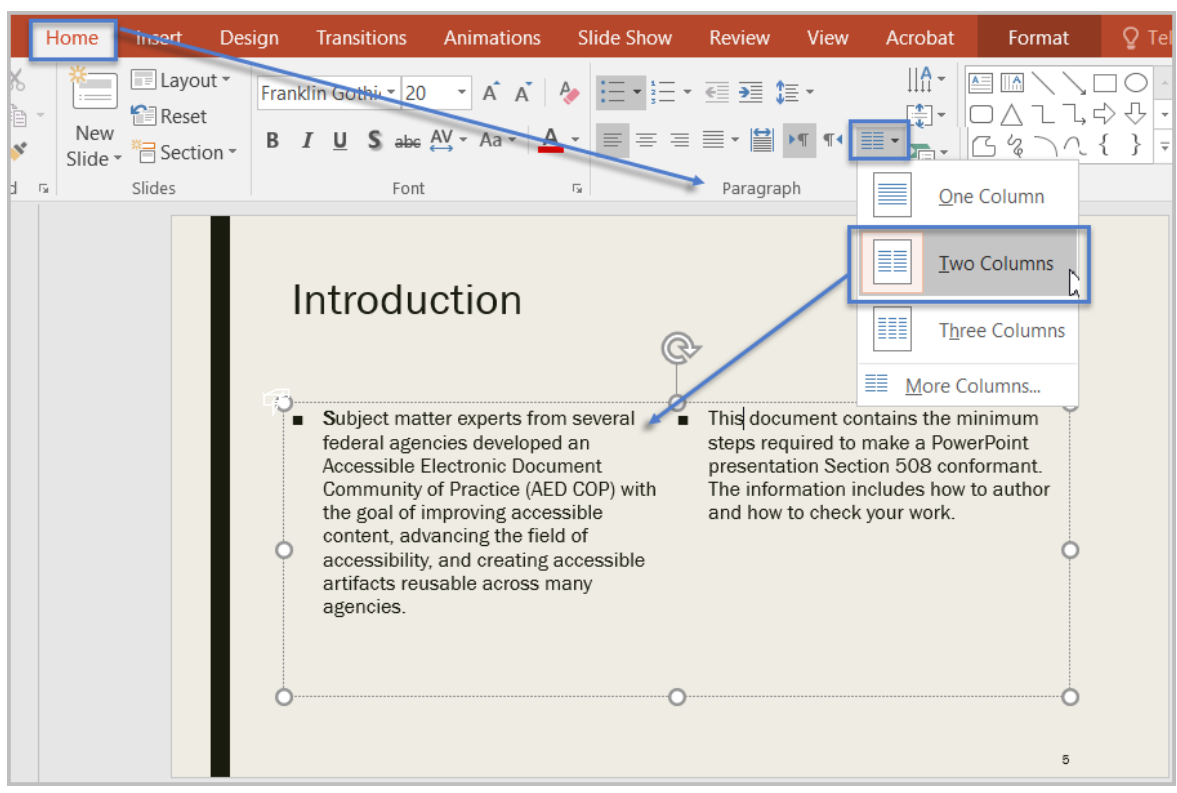

**Figure 4:** Example of text on a slide formatted in two columns

**Test:** Are the correct number of columns highlighted? If not, the document fails this test.

### **How to author for accessibility**

Assistive technology users cannot interpret information in the intended reading order when tabs or spaces are used to separate content into columns.

To create columns on a slide

- Select "Home tab>Paragraph>Add or Remove Columns" option.
- Select content to format.
- Select "Columns."
- Choose the number of columns.

# **5. Is text formatted for the intended language?**

### **How to test**

**Instruction:** If the document contains words or phrases in multiple languages, or a language other than the defined default language, place the cursor on that text. Go to "Review tab>Language>Set Proofing Language."

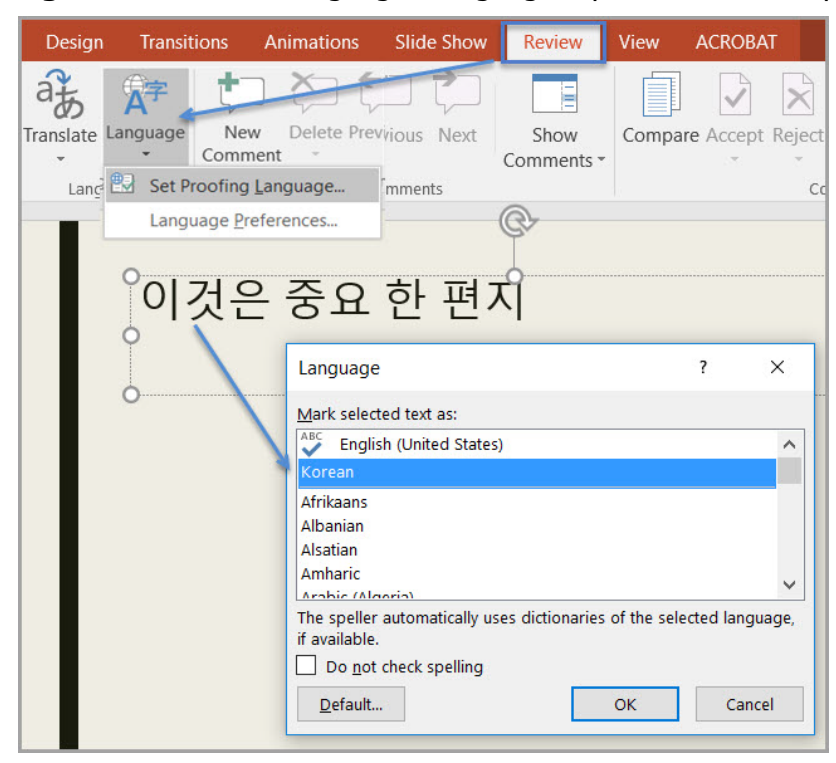

**Figure 5:** "Review>Language>Language" options window displaying Korean settings

**Test:** Is the text formatted in the correct language? If not, the document fails this test.

## **How to author for accessibility**

A document may contain sections written in different languages. All non-default language text must be formatted to reflect its corresponding language so assistive technology can detect the assigned language and use the correct pronunciation.

To set a different language, you:

- Select text written in a different language.
- Select "Review tab>Language> Set Proofing Language."
- Select the appropriate language from the list.

# **6. Are link names descriptive?**

### **How to test**

**Test:** Do links in the presentation have meaningful names that describe their destination, function, and/or purpose OR are these determinable within context? If not, the document fails this test.

Uniquely Named Link: *www.section508.gov*

Link Determinable within context: *[Get My Section 508 Questions Answered](https://section508.gov/content/help-and-faq)* An unclear link name with no context: *[click here](https://www.opm.gov/)*

## **How to author for accessibility**

Assistive technology users rely on meaningful names to determine the destination, function, or purpose of links. For example, multiple "click here" links may hinder assistive technology users because the name for each link is the same, while the destinations may be different.

Naming and creating links:

• To edit the name of a link, place the cursor on the link and edit the text.

**Note:** deleting the last character in the link name will remove the link.

• To create a hyperlink, select or type the hyperlink text and either "right click" and select "Hyperlink" or use "Ctrl+K" to open the "Insert Hyperlink" configuration window. Specify/verify the "Text to display" and the "Address" for the link and its destination, and select "OK."

### **Figure 6:** "Insert Hyperlink" configuration window

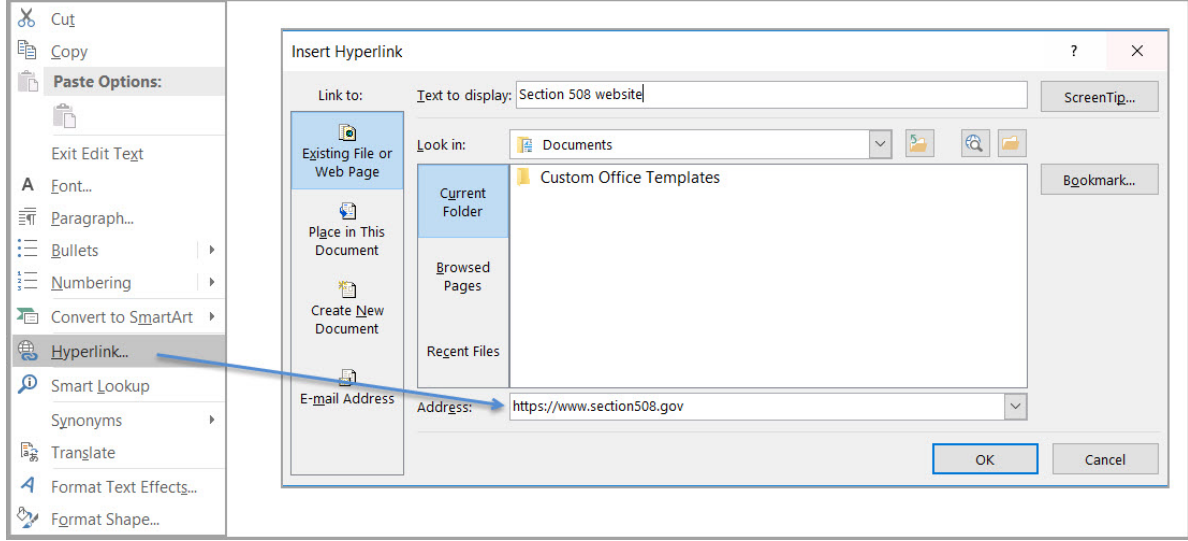

# **7. Is vital information in the background (i.e. Slide Master) included in the reading order?**

## **How to test**

**Instruction:** Search for vital information in headers, footers, and watermarks (e.g., Respond by X date, CONFIDENTIAL, or Do Not Distribute). Go to "Home tab>Drawing >Arrange>Selection Pane."

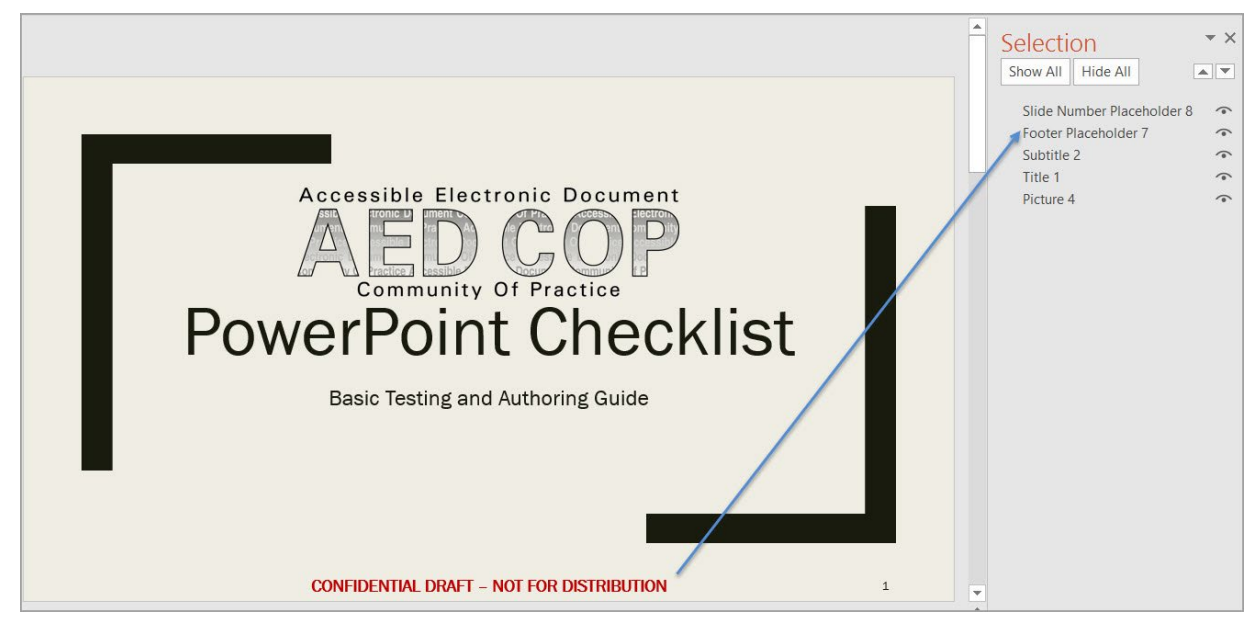

**Figure 7:** Example of vital information listed in the "Selection" pane

**Test:** Is the Placeholder containing the vital information listed in the Selection pane? If not, the document fails this test.

## **How to author for accessibility**

Vital information can be included in a separate text box on the Slide Master (background), or in the Header/Footer of the slide. Headers and Footers have to be enabled.

To enable Headers and Footers in the presentation:

- Select "Insert tab>Text>Header & Footer."
- Check the "Header" or "Footer" option.
- Type in vital information, and
- Select "Apply."

# **8. Are data tables created using built-in features?**

#### **How to test**

**Instruction 1:** Select a table and verify that the Ribbon displays the "Picture Tools" tab instead of the "Table Tools" tab. If the "Picture Tools" tab shows in the Ribbon, then the table is not editable, since it is a picture of a table.

**Figure 8:** Image of data table displaying "Picture Tools" tab when selected

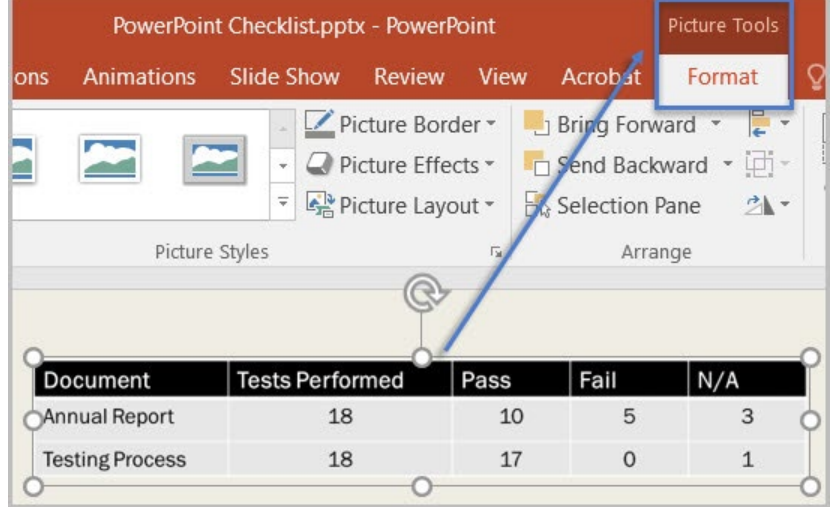

**Test A:** Is the document free of pictures of tables? If not, the document fails this test.

**Instruction 2:** Place the cursor on a table, and use the "Tab" key to move between table cells. Make sure cells do not span more than one column or row, which would indicate merged or split cells.

**Figure 15:** Complex table with merged and split cells

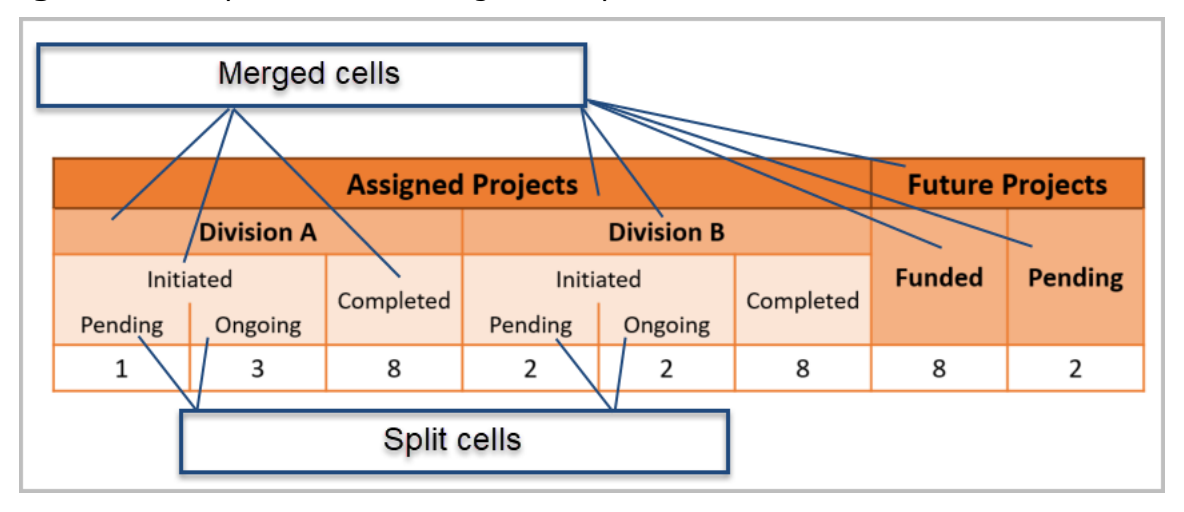

**Test B:** Are tables free of merged or split cells? If not, the document fails this test.

## **How to author for accessibility**

**NOTE:** To understand the association between table cells and their respective headers, assistive technology users need to be able to identify column and row headers in data tables. Documents with complex data tables (data tables with more than one header row, one or more header column, and/or merged or split cells), must be converted to an accessible format (i.e. a PDF document remediated for accessibility). Complex data tables cannot be made accessible in MS PowerPoint.

To create a non-complex accessible data table:

- Select "Insert tab>Table>Insert Table."
- Select the number of columns and rows.
- Do not merge or split cells.

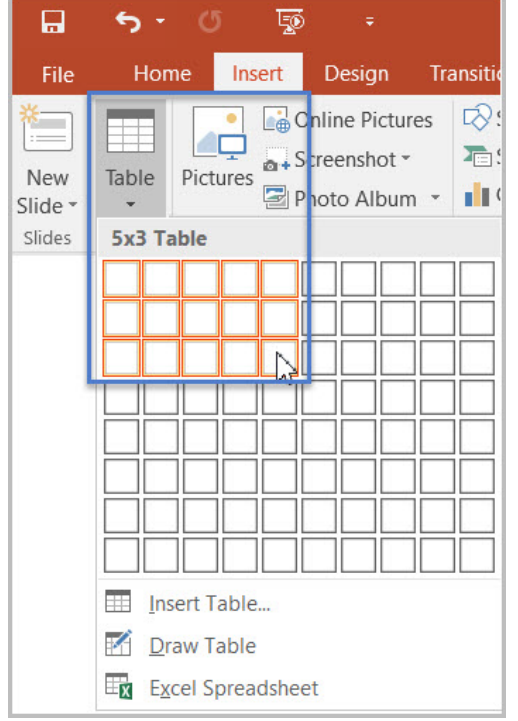

**Figure 9:** "Insert Table" option with a 5 column by 3 rows Table selection

# **9. Do images and other objects have alternative text?**

### **How to test**

**Instruction 1:** Select an image or object "right click (or Shift+F10)>Format Picture (**Note:** could say Format Object, Format Shape, etc.)>Layout & Properties icon>Alt Text," and read the "Description" field. Also, search for a description of the image or object in nearby text.

**Figure 10: Format Picture – Alt Text options** 

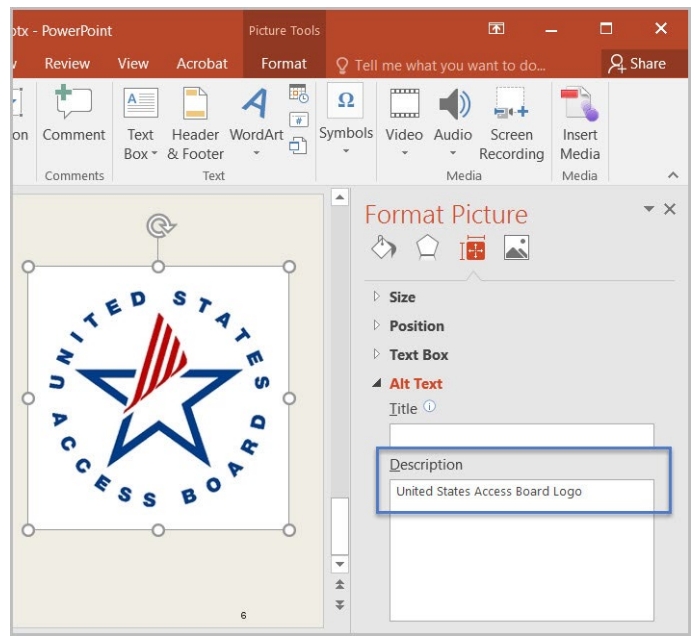

**Test A:** Does the image/object/shape have descriptive text as alt text, or is it described in the surrounding text? If not, the document fails this test.

**Instruction 2:** Select an image or object that is just for decoration, right-click (or Shift+F10)>Format Picture (**Note:** could say Format Object, Format Shape, etc.)>Size & Properties icon>Alt Text, and read the "Description" field.

**Figure 11:** Decorative Content – alternative text description using "quote space space quote."

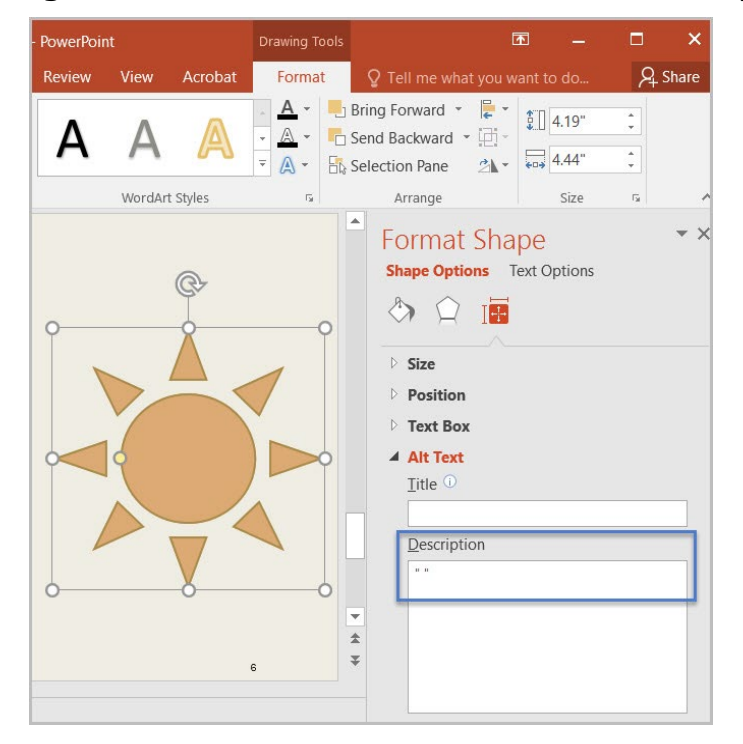

**Test B:** Does the "Description" field of decorative images or objects contain blank spaces between quotes? If not, the document fails this test.

## **How to author for accessibility**

Assistive technology users cannot infer meaning from images and other objects such as pictures, images of text, images of tables, shapes, icons with hyperlinks, etc. A brief description in the form of alternative text (Alt Text), a caption or information in the surrounding text relating the purpose or meaning of the image/object provides assistive technology users comparable access to the content.

To enter alternative text:

- Select the image, object, or shape.
- "Right click (or Shift+F10)" and select "Format Picture (could say Format Object, Format Shape, etc.)>Alt Text."
- In the "Description" field, enter information that states the purpose (in as few words as possible while remaining clear) for a meaningful image or object, OR enter one or two spaces between quotes for decorative objects.

# **Color Formatting**

# **10. Are colors and other visual characteristics that convey information also described in text?**

### **How to test**

Using only color or other visual characteristics, such as size, shape, or location, to convey meaning will not provide comparable access to people who are blind, have low vision, or are colorblind.

**Instruction:** Find where color and/or other visual characteristics are used to convey meaning such as green, large yellow square, top left, etc.

**Test:** Is there text that conveys the meaning of the color or other visual characteristics? If not, the document fails this test.

### **How to author for accessibility**

The following layout tables describe the progress for three projects using colors to symbolize the current project status. Adding text in addition to the color provides comparable information to assistive technology users and people who are colorblind.

Use text descriptions to duplicate the meaning of a color or other visual characteristics, such as size, shape, and location.

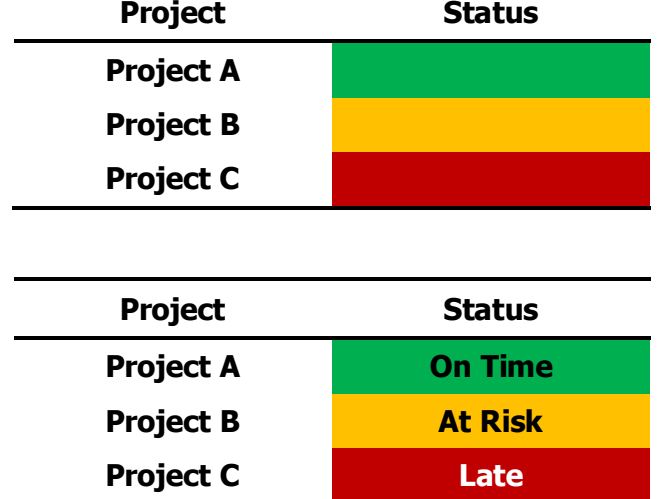

**Table 1:** Examples of a project status table using only color and color with text description

## **11. Is the contrast ratio between text and background sufficient?**

**NOTE:** This test is not necessary, if the document text is black on white background (or close to it). This test requires the *[Colour Contrast Analyser](https://www.paciellogroup.com/resources/contrastanalyser)* (an external application).

## **How to test**

**Instruction:** Execute the *Colour Contrast Analyser*. Drag the "Foreground eyedropper" icon over a sample of the text or image of text. Drag the "Background eyedropper" icon over a sample of the background color.

**Figure 12:** Examples of pass and fail results with the *Colour Contrast Analyser*

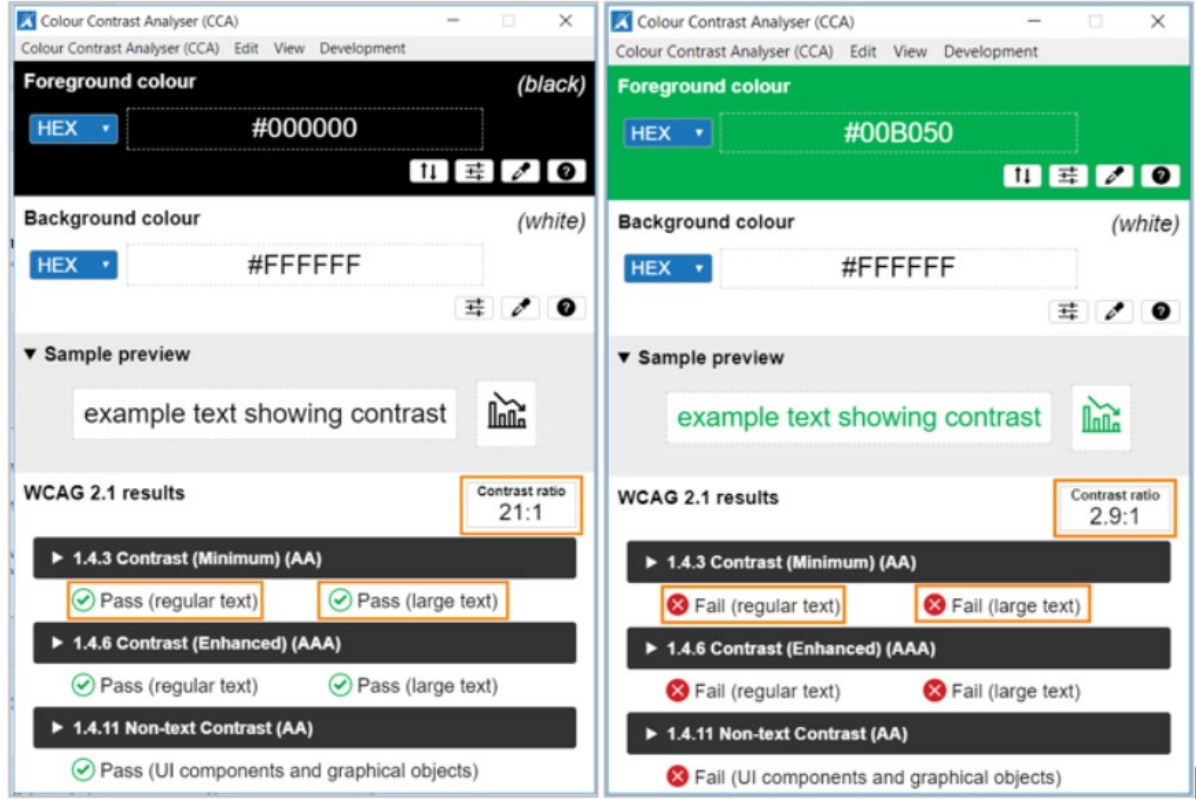

**Test:** Have you formatted with the correct color contrast ratio? If not, the document fails this test.

## **How to author for accessibility**

People who are colorblind or have low vision will have comparable access if there is sufficient contrast between the text and the background. The contrast standards are:

**Table 2:** Contrast ratios for types and sizes of text

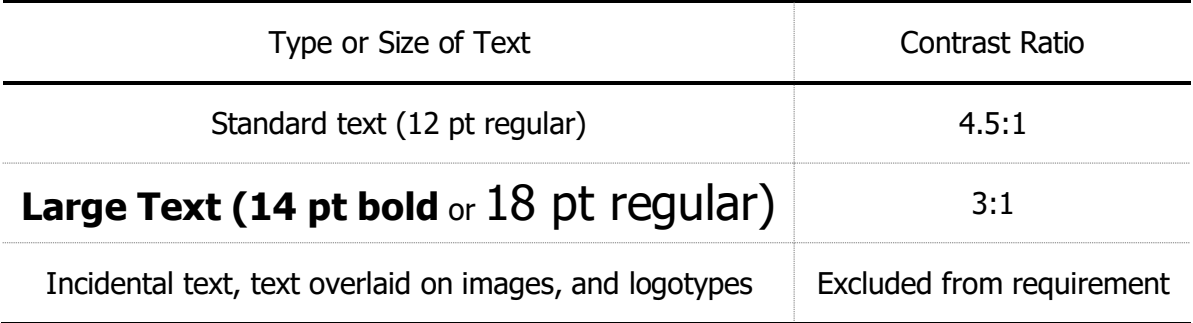

Create content with text or images of text that use color or shading with sufficient color contrast. If the contrast ratio fails, then adjust the foreground or background until it passes.

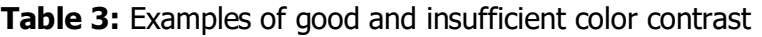

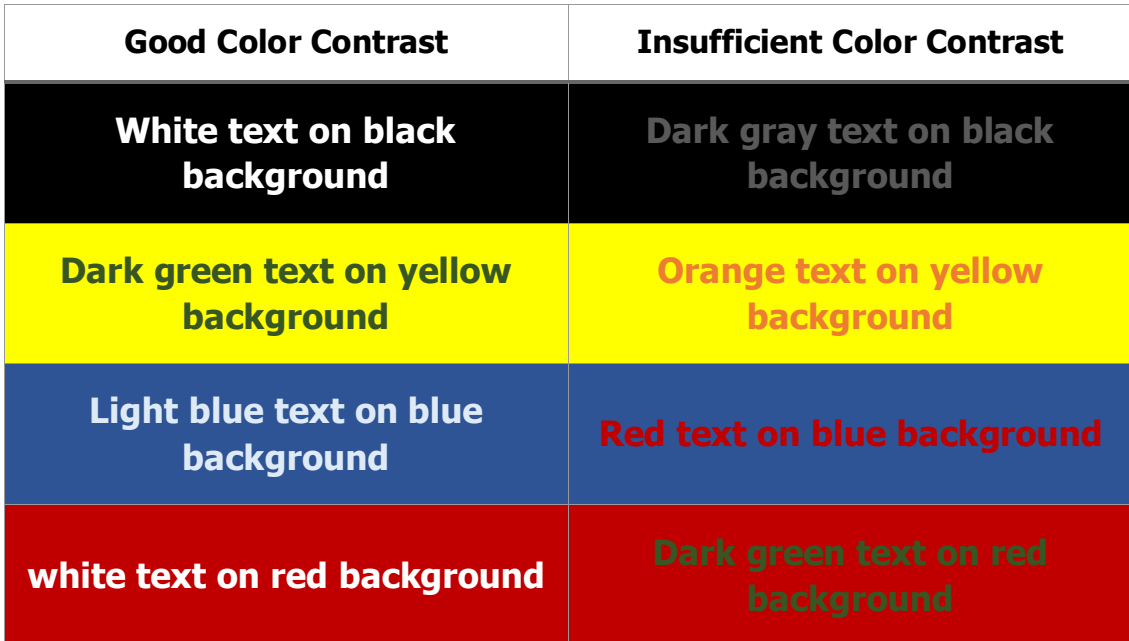

# **Miscellaneous**

# **12. Are there corresponding descriptions of embedded files and are they accurate?**

#### **How to test**

**NOTE:** This test is not necessary, if the document does not contain audio, video, or multimedia files.

**Instruction:** Activate the audio-only, video-only, or multimedia file.

**Test A:** Is there an accurate and complete text transcript for multimedia files, text description for audio files, and synchronized caption and/or audio description for video files? If not, the document fails this test.

### **How to author for accessibility**

MS PowerPoint presentations with embedded audio-only, video-only, or multimedia file that contain meaningful information must have additional documentation so that individuals with disabilities have comparable access to the information.

- Audio only files
- Should have an accurate and complete transcript
- Video Only files
- Should have an accurate and complete text description
- Synchronized media (audio and video) files
- Should have accurate and complete synchronized captions and audio descriptions

# **13. Did you exclude flashing objects?**

#### **How to test**

**Test:** Is the document free of all flashing objects? If not, the document fails this test.

### **How to author for accessibility**

Create content without using flashing objects. Flashing objects can cause seizures and should never be used.